**Программный комплекс «Квазар»**

# **Модуль**

## **«Оповещение населения о диспансеризации»**

**Руководство пользователя**

**2022**

#### Оглавление

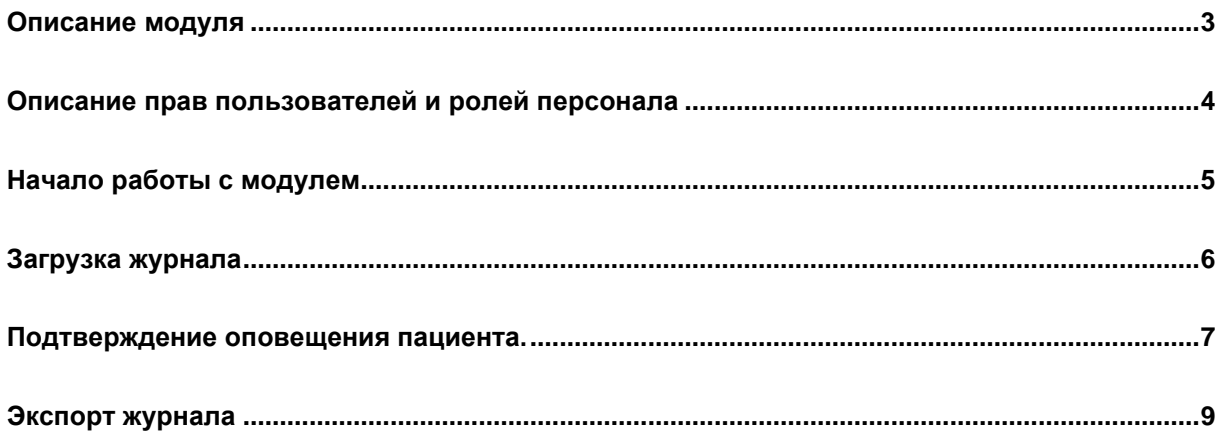

### <span id="page-2-0"></span>**Описание модуля**

Модуль предназначен для учета оповещения пациентов, запланированных на диспансеризацию.

#### <span id="page-3-0"></span>**Описание прав пользователей и ролей персонала**

Для доступа к модулю «Оповещение населения о диспансеризации» требуется следующее право «Оповещение населения о диспансеризации» (для выдачи права обратитесь в [СТП МедСофт\)](https://medsoft.su/support/?)

Роли персонала для данного модуля не используются.

### <span id="page-4-0"></span>**Начало работы с модулем**

Зайдите в модуль «Оповещение населения о диспансеризации»

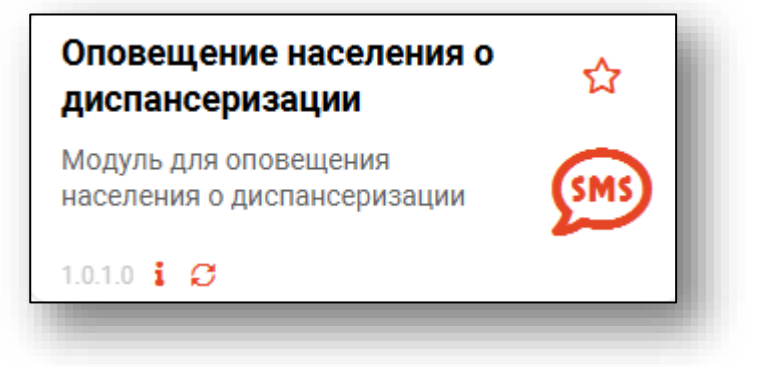

Откроется окно модуля.

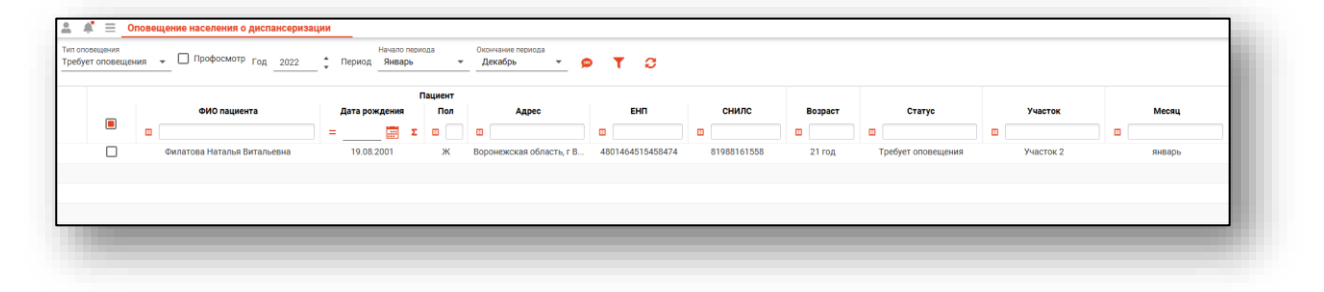

### <span id="page-5-0"></span>**Загрузка журнала**

При открытии модуля в журнале будет сформирован список пациентов, требующих оповещения.

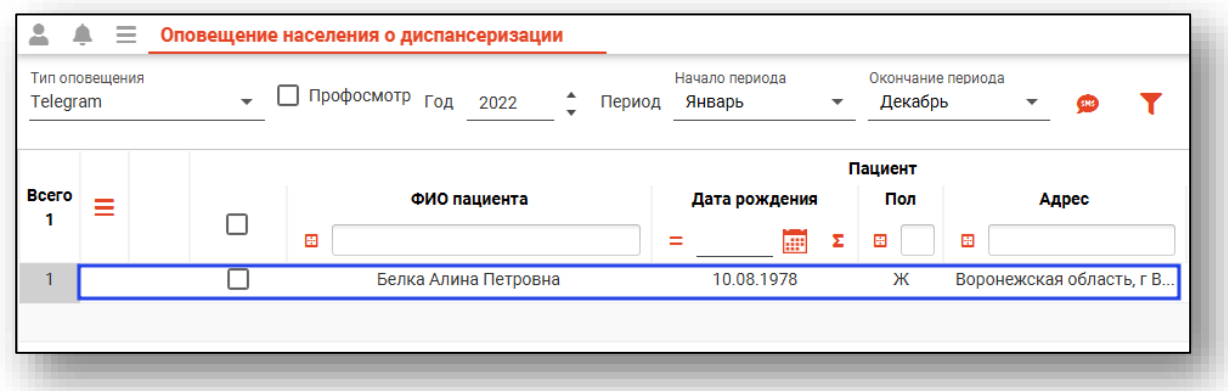

Чтобы сформировать журнал по выбранным фильтрам, требуется выбрать тип оповещения, год и период планирования диспансеризации. после нажмите кнопку «Обновить».

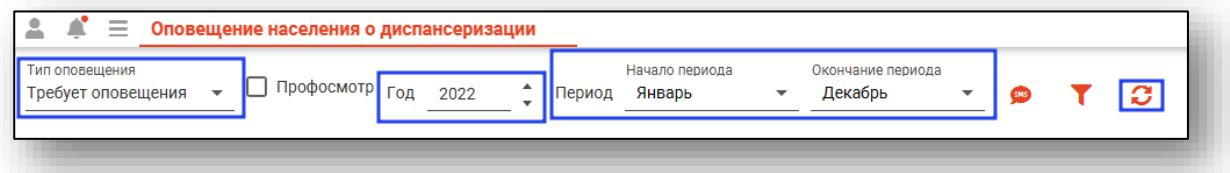

При необходимости выбрать параметр «Профосмотр» (для оповещения пациентов, запланированных на профосмотр)

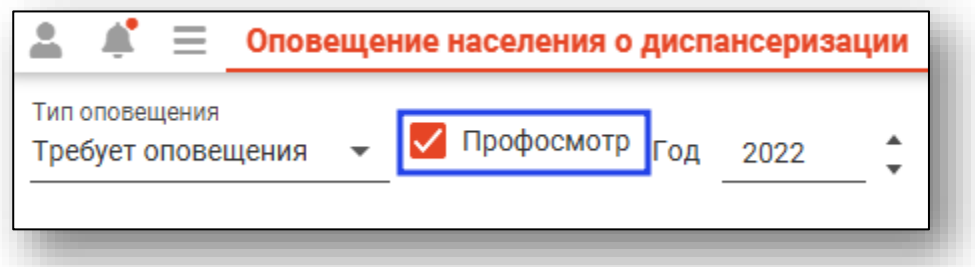

Если в системе есть информация за указанные даты, то в табличной части журнала отобразятся записи.

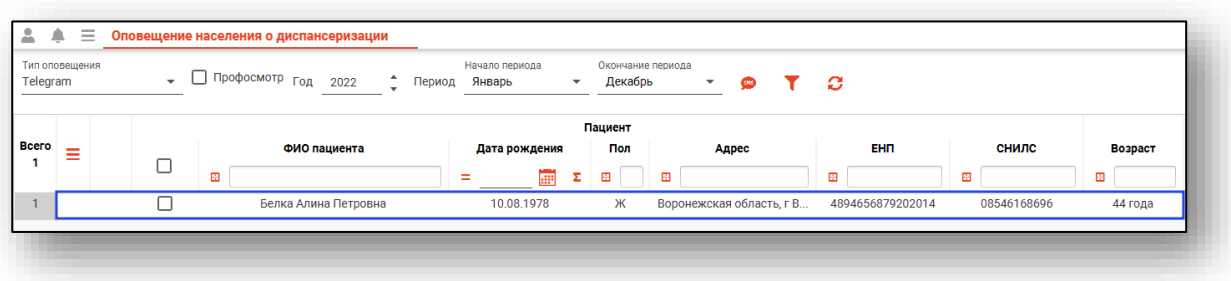

#### <span id="page-6-0"></span>**Подтверждение оповещения пациента.**

Чтобы подтвердить оповещение пациента, необходимо отметить одного или нескольких пациентов.

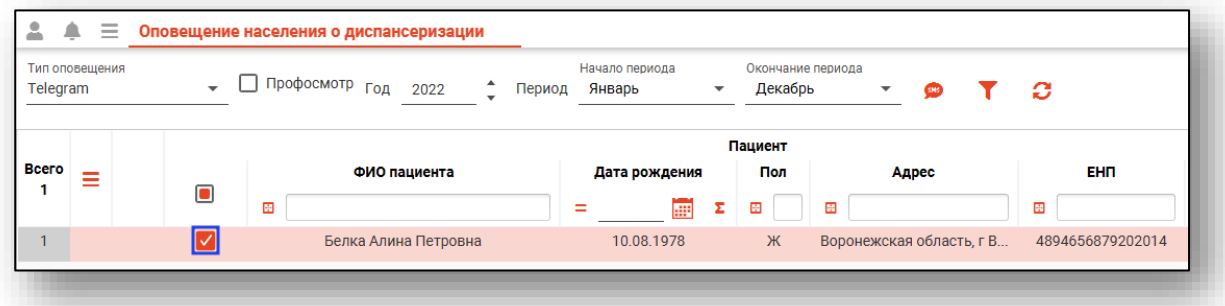

Нажмите на кнопку «Подтвердить оповещение пациента», либо правой кнопкой мыши и нажать кнопку «Подтвердить оповещение пациента»

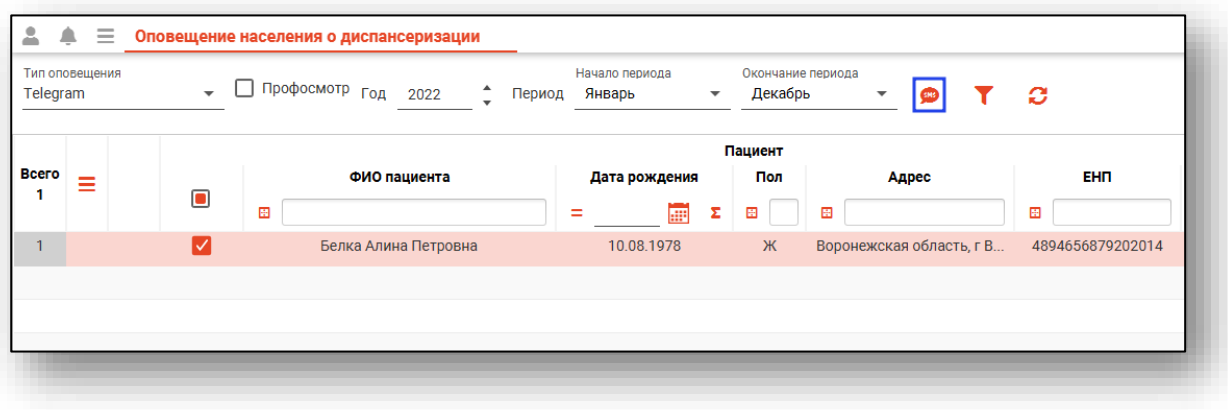

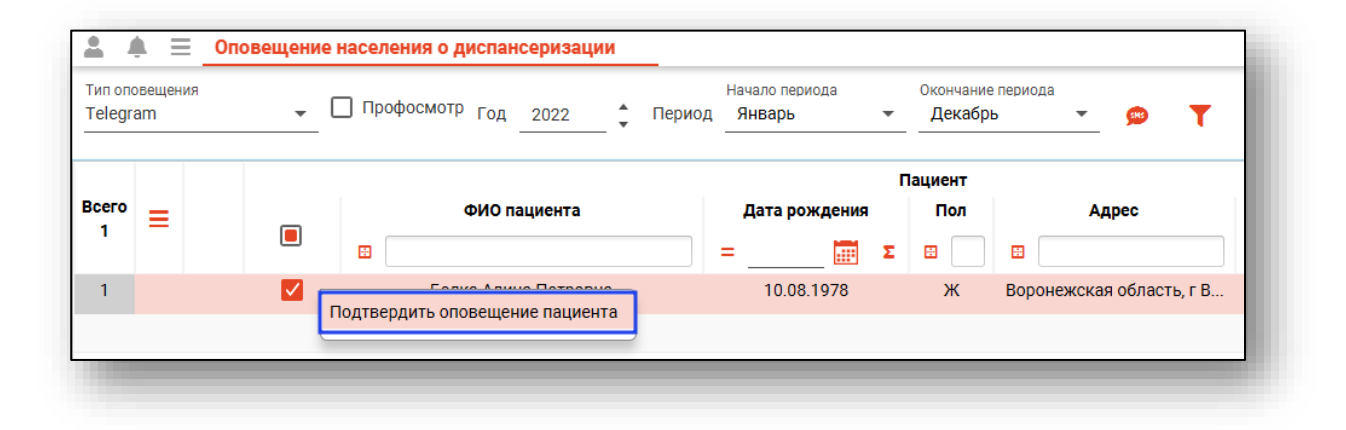

В открывшемся окне выберите способ оповещения и нажмите кнопку «ОК».

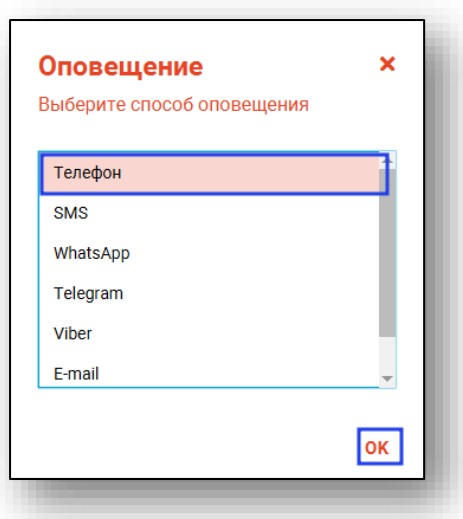

После необходимо нажать на кнопку «Сохранить» в нижнем левом углу модуля.

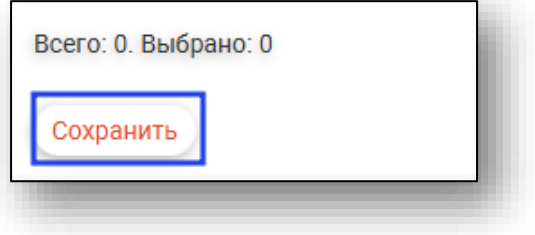

После нажатия на кнопку сохранить, пациенты отобразятся в выбранном типе оповещения.

#### <span id="page-8-0"></span>**Экспорт журнала**

«Журнал оповещения населения о диспансеризации» возможно экспортировать в формат CSV. Для этого необходимо сформировать журнал и нажать на кнопку «Экспортировать данные».

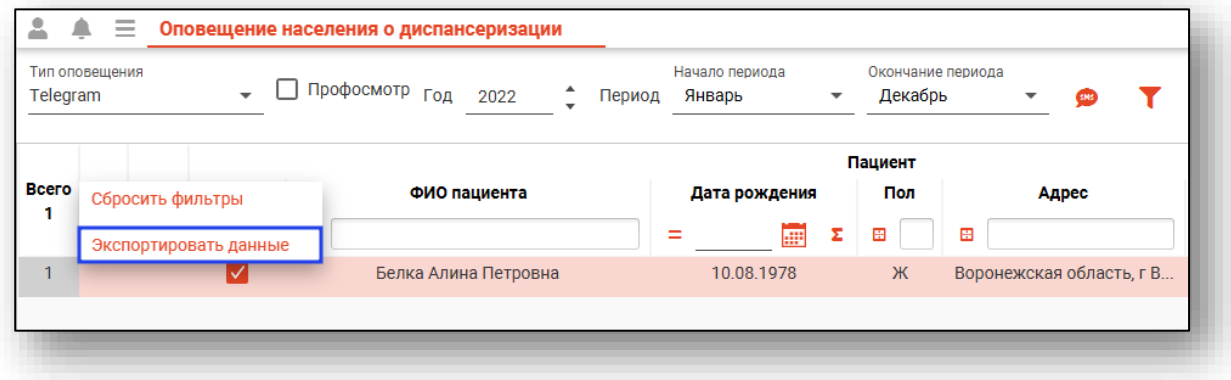

Откроется окно сохранения, в котором будет предложено присвоить имя файлу и место, куда его сохранить. Укажите нужные данные и нажмите на кнопку «Сохранить».

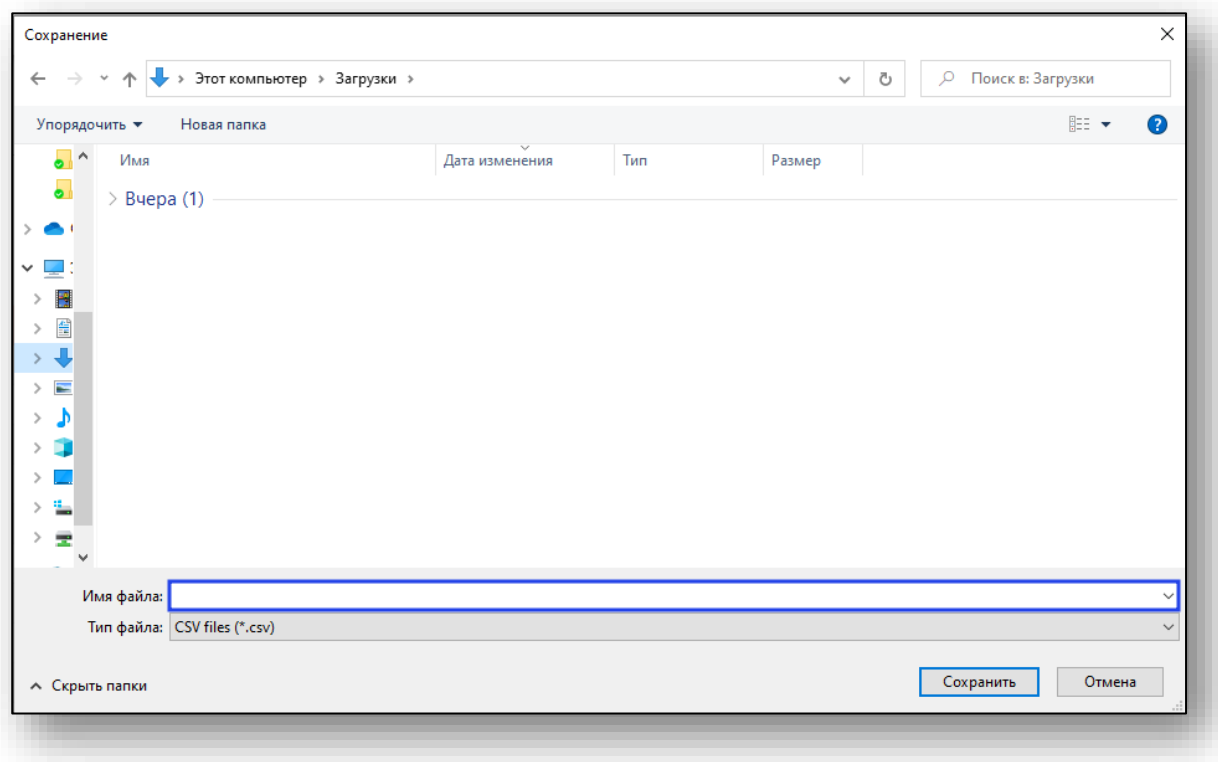